## 快速入门

## 卡片查询(查询档案)

系统初始化数据附属图文说明

九州档案

版权所有 北京九州科源科技发展有限公司 保留一切权利。 非经本公司书面许可,任何单位和个人不得拷贝本文档部分或全部内容作为商业用途。 官方网址: http://www.9zda.com

## 1 内容概述

本文档为档案管理中快速帮助信息附属说明文档。

也可以作为独立的入门帮助文档,请忽略本文档第一页内容。

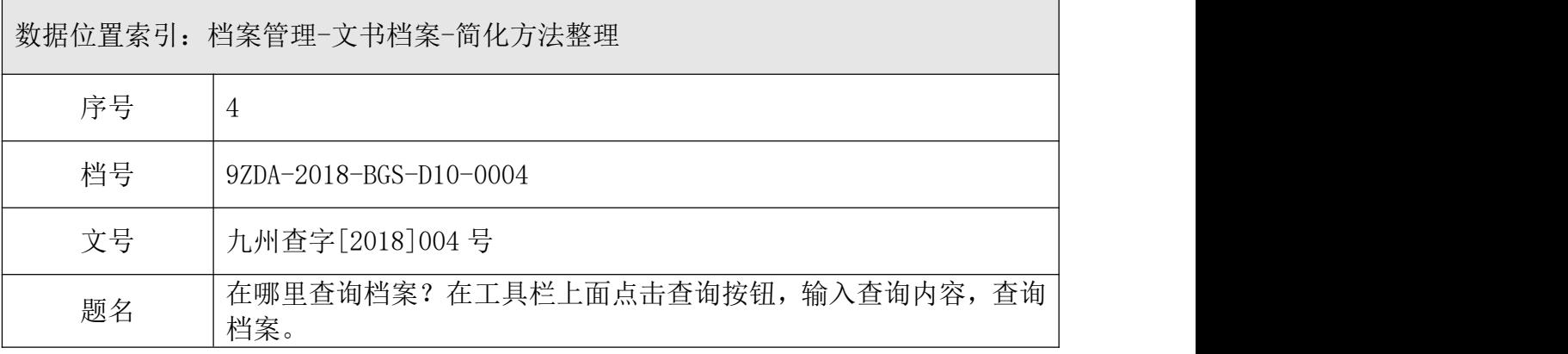

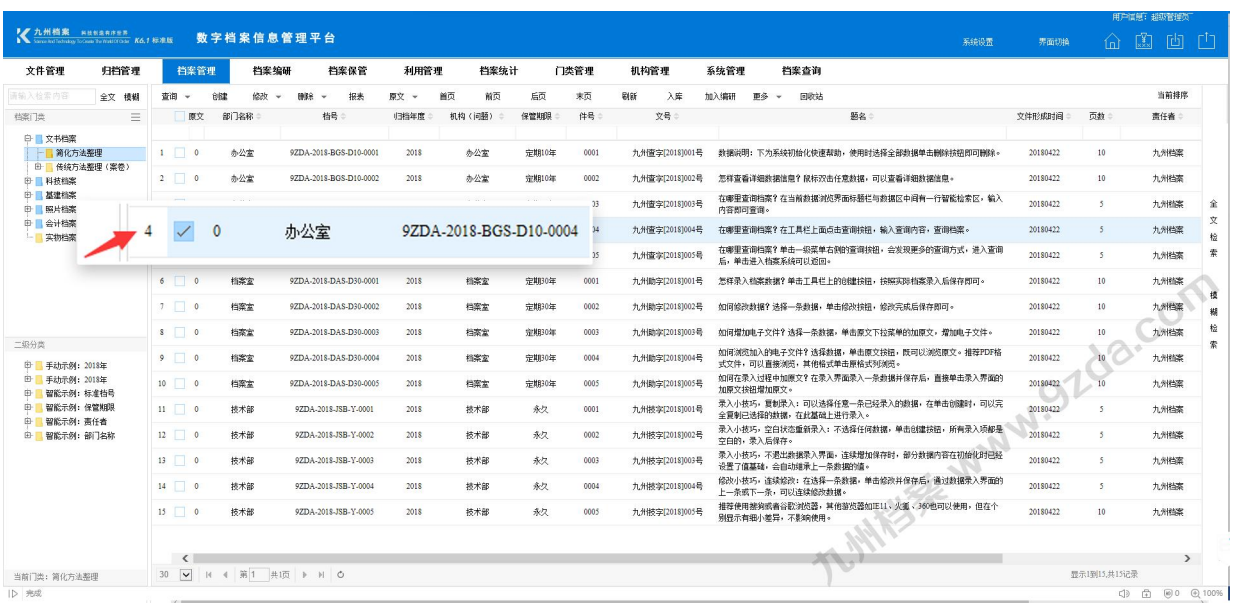

[卡片查询\(查询档案\)](#page-2-0)

通过卡片查询,精准、快速的查询需要的档案。

## <span id="page-2-0"></span>2 卡片查询(查询档案)

1、进入系统,默认为"档案管理界面",如下图,选择一条数据,点击"查询"按钮。

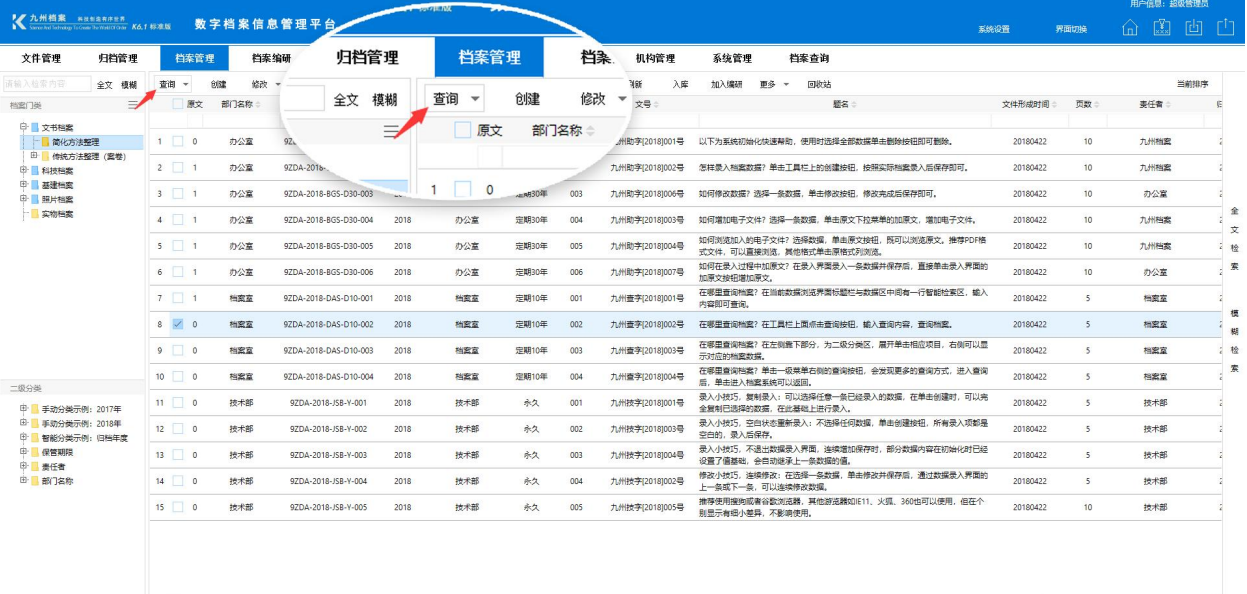

2、在弹出的"查询卡片"中输入查询条件,单击"查询"按钮,后面的"数据区"会显 示查询结果,如下图。

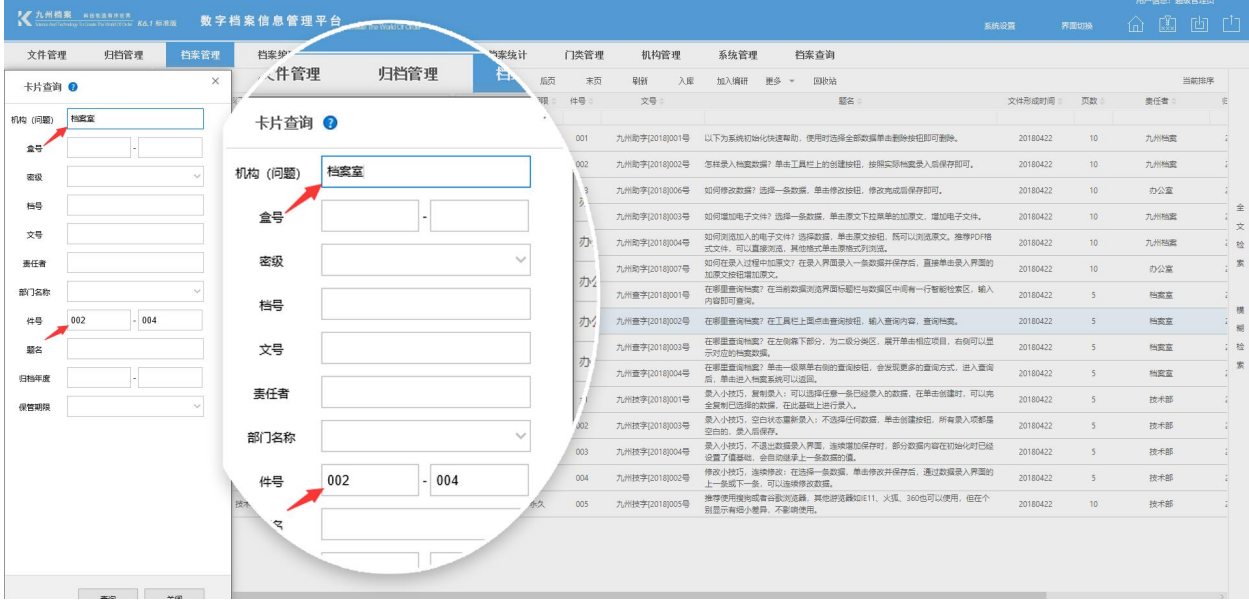

3、更换查询条件,单击"查询"按钮,后面的"数据区"显示符合查询条件的档案,如 下图:

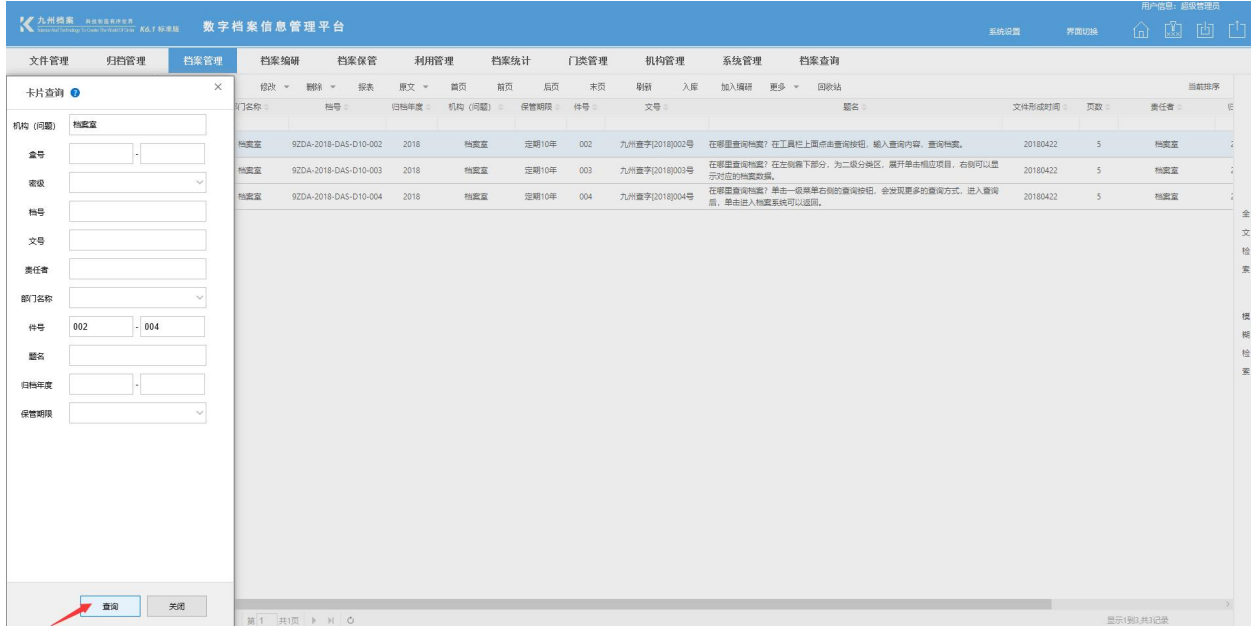

更多帮助与使用技巧请登陆九州档案官网: www. 9zda.com。